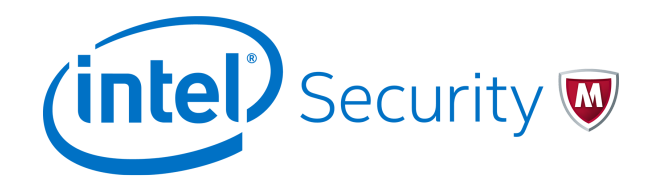

Release Notes Revision A

# **McAfee Web Gateway 7.6.2.6**

### **Contents**

- *About this release*
- *[Enhancements](#page-1-0)*
- *[Resolved issues](#page-1-0)*
- *[Installation instructions](#page-2-0)*
- *[Known issues](#page-4-0)*
- *[Find product documentation](#page-4-0)*

## **About this release**

 $\left( \begin{matrix} \bullet \\ \bullet \end{matrix} \right)$ 

This document contains information about the current release. We strongly recommend that you read the entire document.

McAfee<sup>®</sup> Web Gateway (Web Gateway) 7.6.2.6 is provided as a main release. It is a maintenance version that includes enhancements and resolves issues present in previous versions.

If you have implemented a bonding configuration, which was available as an unsupported feature before the release of Web Gateway 7.5.2, remove any settings of this configuration before upgrading to this new version. Otherwise you risk creating an unstable state on the appliance.

After the upgrade, you can again implement network interface bonding as described in the *System configuration* chapter of the *McAfee Web Gateway Product Guide*.

## <span id="page-1-0"></span>**Enhancements**

This release of the product includes the following enhancements.

- The PDF parser has been improved to enable parsing complex structures that consist of arrays nested at multiple levels.
- Integration of Web Gateway and Cloud Threat Detection has been improved by providing two new rule sets in the rule set library on Web Gateway.

When these rule sets are implemented, anti-malware scanning can additionally be performed for suspicious web objects by Cloud Threat Detection after having been performed on Web Gateway.

Depending on the implemented rule set, the web object is passed on to the requesting client immediately or only after anti-malware scanning has been completed.

For more information, see the *McAfee Web Gateway Reference Guide – Rule Sets Change Log*.

## **Resolved issues**

The following issues are resolved in this release of the product. Bugzilla reference numbers are in parentheses.

## **Network communication**

- When WCCP services were configured for processing web traffic, only services with IDs from 1 to 99 could be added, while it was not possible to use ID 0. (1166335)
- In a configuration where WCCP services were used for processing web traffic, requests were unequally distributed between the services in the WCCP service pool. (1167408)

## **Web filtering**

- A URL that had been reviewed and had been trusted was falsely classified as malicious and blocked after further anti-malware scanning, as the file reputation value that the anti-malware engine relied on had not been interpreted correctly. (1161037)
- When mobile code scanning was performed, no requests for retrieving GTI file reputation were submitted, which resulted in blocking false positives. (1168367).

### **Miscellaneous**

- A tcpdump function on the user interface of Web Gateway could be used to overwrite the crontab system file while working as an administrator on the user interface and as root administrator on the command line at the same time. (1161680)
- A change in the time scheme for daylight saving could not be implemented for Web Gateway appliances run by customers in Turkey, where the annual switch-over will no longer be performed. (1161858).
- Audit log information could not be recorded using syslog due to a problem with parsing time zone values. (1165003)
- The core process failed on Web Gateway with term signal 11 due to a problem with the PDF opener, which was caused by a missing root entry in a trailer section. (1168496)

## <span id="page-2-0"></span>**Installation instructions**

 $|Q|$ 

The requirements for installing this new product version depend on the version that you are currently running.

- **7.3.x to 7.6.x** You can upgrade to the new version immediately. See *Perform an upgrade.*
- **7.0.x to 7.2.x** Complete the following steps to upgrade:
	- **1** Create a configuration backup.

Use the options provided under **Troubleshooting | Backup/Restore** on the user interface to create the backup.

**2** Upgrade to the new version. See *Perform an upgrade.*

The upgrade process includes a major upgrade of the operating system. It takes several steps and more time than usual.

If the upgrade process fails or is interrupted, you can re-image the appliance using an image of the new version and install the configuration backup.

Alternatively, you can proceed as follows when upgrading from a 7.2.x or an earlier 7.x version:

- **1** Create a configuration backup.
- **2** Re-image the appliance using an image of the new version and install the configuration backup.
- **6.8.x or 6.9.x** You must re-image the appliance using an image of the new version.

Download an image of the new version from the download page of the McAfee Content & Cloud Security Portal at [https://contentsecurity.mcafee.com/software\\_mwg7\\_download](https://contentsecurity.mcafee.com/software_mwg7_download).

For more information about re-imaging, see the *McAfee Web GatewayInstallation Guide*.

## **Perform an upgrade**

You can upgrade to the new version on the user interface or from a system console.

## **Upgrade on the user interface**

You can work with the options of the user interface to perform the upgrade.

### **Task**

- **1** Select **Configuration** | **Appliances**.
- **2** On the appliances tree, select the appliance you want to perform the upgrade on.

The appliance toolbar appears on the upper right of the tab.

**3** Click **Update Appliance Software**.

The upgrade to the new version is performed. The upgrade process also logs you off from the user interface.

- **4** Proceed in one of the following ways to complete the installation.
	- When upgrading from a 7.3.x or any later version:
		- **1** Wait until a message informs you that the upgrade has completed and a logon button appears.
		- **2** Log on to the user interface again.
		- **3** Select **Configuration** | **Appliances**, then select your appliance.
		- **4** On the appliance toolbar, click **Reboot**.

When the restart has completed, a logon button appears. You can now log on to the user interface again and start working with the new version.

• When upgrading from a 7.2.x or any earlier 7.x version:

The appliance restarts automatically after each of the two upgrade phases that are performed.

When the second restart has completed, a logon button appears. You can now log on to the user interface again and start working with the new version.

### **Upgrade from a system console**

You can upgrade from a local system console or remotely using SSH.

### **Task**

- **1** Log on to the appliance you want to perform the upgrade on.
- **2** Run the following commands:

yum upgrade yum yumconf\\*

yum upgrade

The upgrade to the new version is performed.

- <span id="page-4-0"></span>**3** Proceed in one of the following ways to complete the installation:
	- When upgrading from a 7.3.x or any later version:

Wait until a message informs you that the upgrade has completed, then run the following command:

reboot

When the restart has completed, a logon prompt appears. You can now log on to the user interface and start working with the new version.

• When upgrading from a 7.2.x or any earlier 7.x version:

The appliance restarts automatically after each of the two upgrade phases that are performed.

• If you are using a local system console:

When the second restart has completed, a logon prompt appears. You can now log on to the user interface and start working with the new version.

• If you are using SSH:

When the appliance restarts after the first upgrade phase, you are disconnected and the second upgrade phase begins.

After this phase has completed, including the automatic restart, you can log on to the user interface and start working with the new version.

The following command lets you view messages about the upgrade progress:

tail -F /opt/mwg/log/update/mlos2.upgrade.log

When you see that the upgrade has completed, press **Ctrl+C** to stop the process. You can now log on to the user interface and start working with the new version.

## **Known issues**

For known issues in this product release, see this Knowledge Center article: [KB85705](https://kc.mcafee.com/corporate/index?page=content&id=KB85705).

## **Find product documentation**

On the **ServicePortal**, you can find information about a released product, including product documentation, technical articles, and more.

### **Task**

- **1** Go to the **ServicePortal** at<https://support.mcafee.com> and click the **Knowledge Center** tab.
- **2** In the **Knowledge Base** pane under **Content Source**, click **Product Documentation**.
- **3** Select a product and version, then click **Search** to display a list of documents.

## **Product documentation**

Every McAfee product has a comprehensive set of documentation. For Web Gateway, this includes the following:

- *McAfee Web Gateway Product Guide* Describes the features and capabilities of Web Gateway, providing an overview of the product, as well as detailed instructions on how to configure and maintain it
- *McAfee Web Gateway Installation Guide* Describes how to set up Web Gateway, as well as several devices that can be run with the product
- *McAfee Web Gateway Reference Guide Rule Sets Change Log* Provides a list of changes to existing rule sets and additions of new rule sets for policy configuration on Web Gateway
- *McAfee Web Gateway Technical Note SSO Catalog* Provides a list of the cloud applications and services that are supported by Web Gateway with preconfigured connectors or connector templates

© 2016 Intel Corporation

Intel and the Intel logo are trademarks/registered trademarks of Intel Corporation. McAfee and the McAfee logo are trademarks/ registered trademarks of McAfee, Inc. Other names and brands may be claimed as the property of others.

0A00

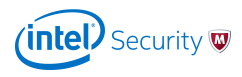